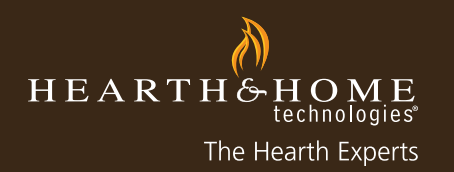

## my**hht**.com

- 1. Log into myhht.com
- 2. Go to My Profile > My Company Profile > Promo Opt-in
- \*You will only see the promotions currently available for the brands you carry.

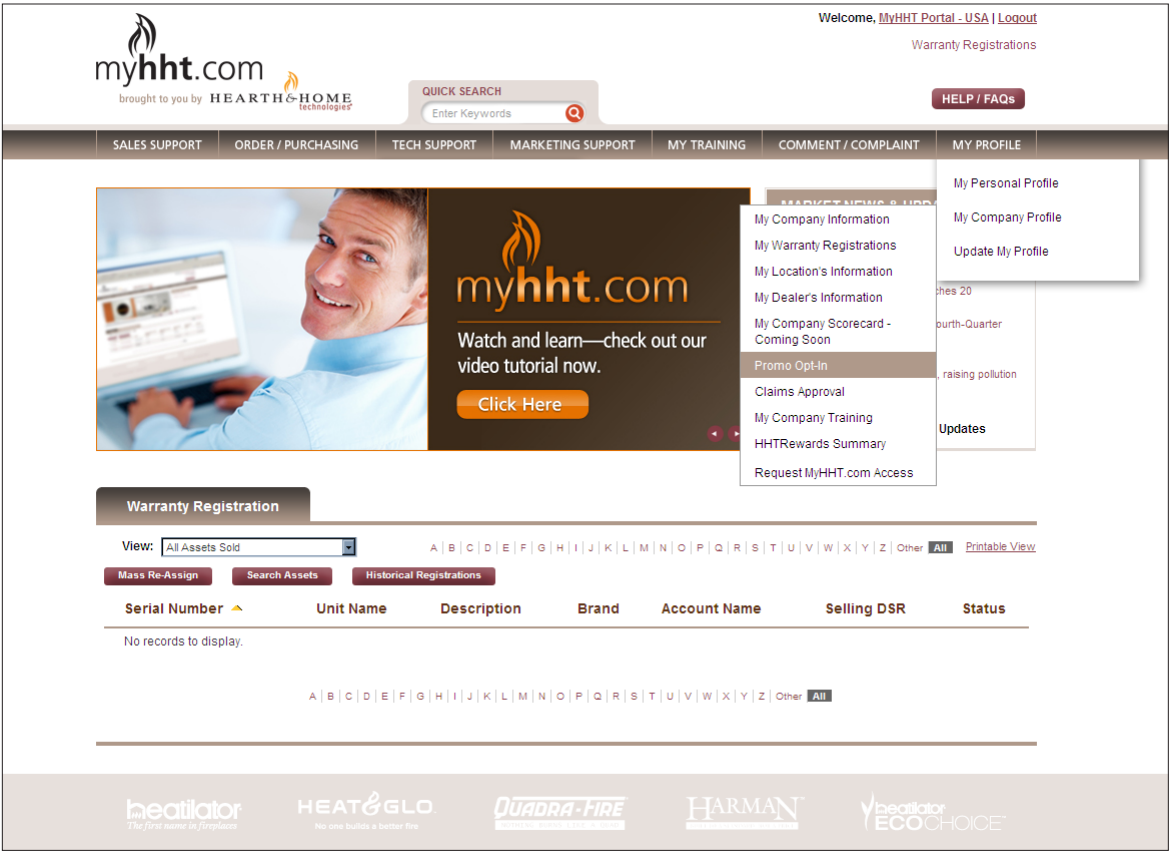

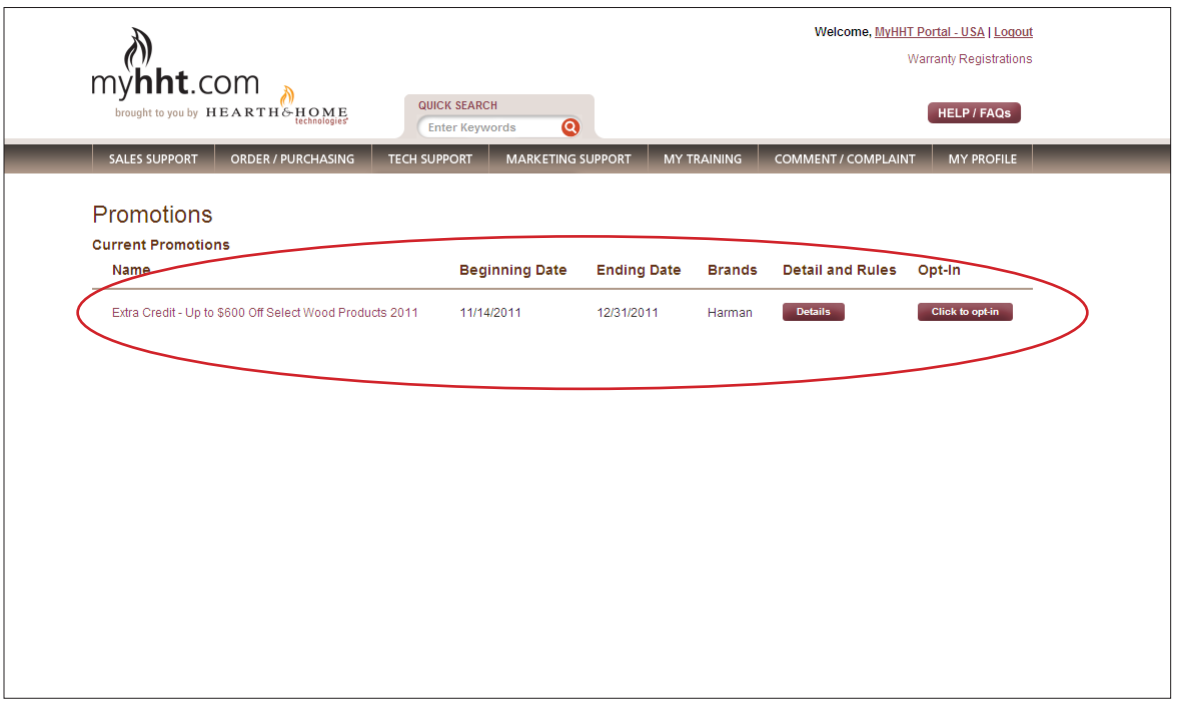

 $H E A R T H \overset{W'}{\circlearrowleft} H O M E$ 

## my**hht**.com

4. Click on the "Details" button. Here you will see a screen that shows the "Details & Rules" PDF which can be downloaded or viewed. This gives you an overview of the promotion and the skus included in the promotion.

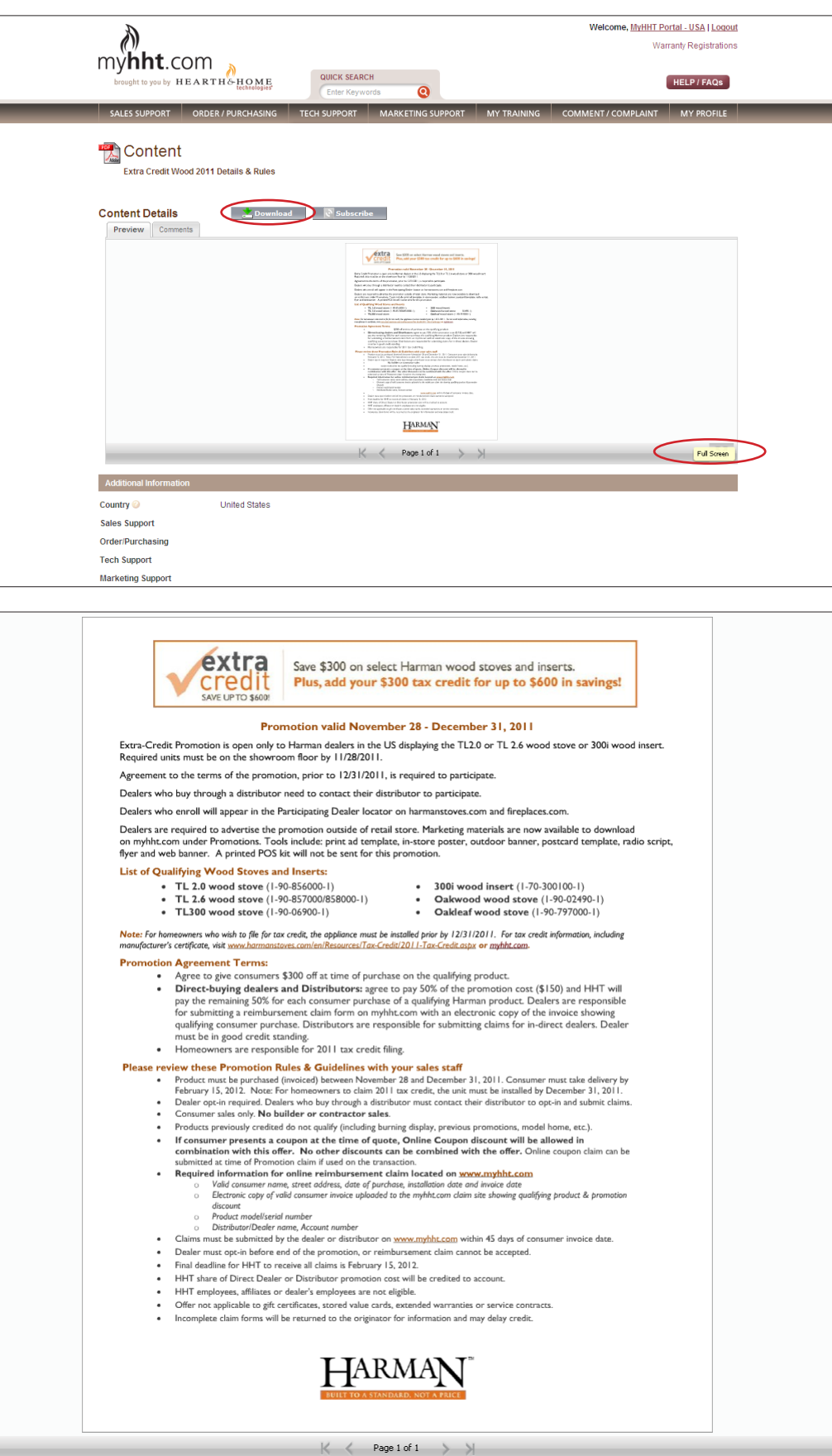

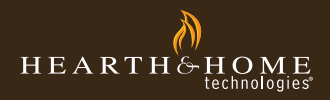

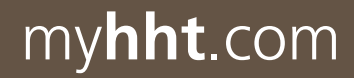

5. Click the "Back Arrow" to return to the main promotion opt-in screen. Next click the "Click to opt-in" button.

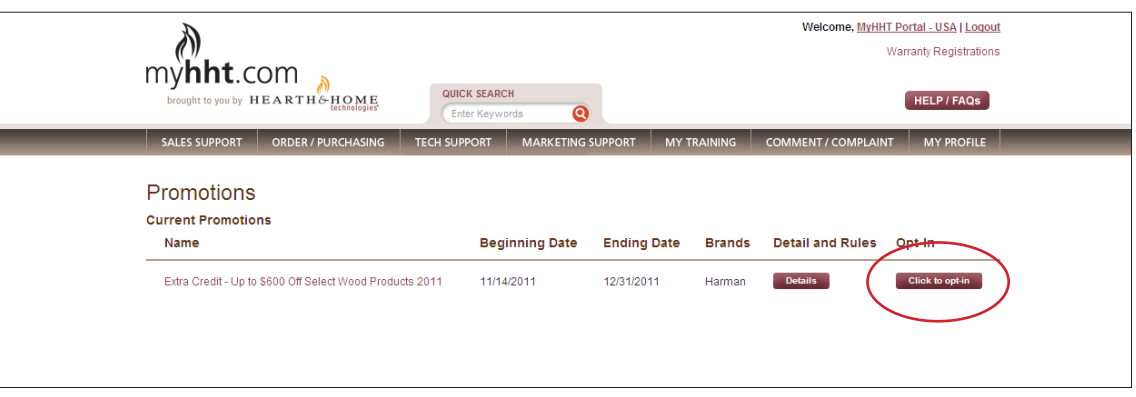

6. You will be able to review the "Details & Rules" from this screen also. Select the boxes for the accounts and brands you want to register. Then select "Opt-in."

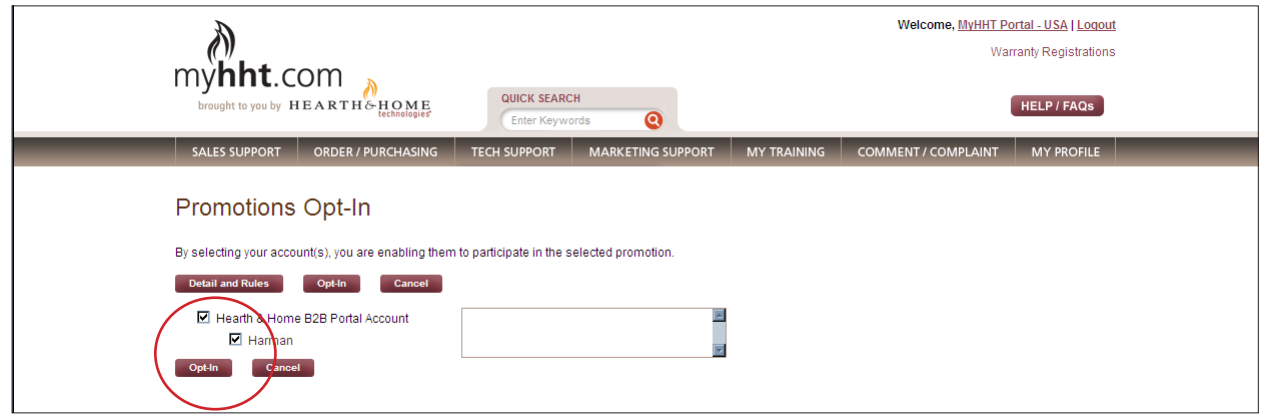

7. Now, if you want to review any of the downloadable pieces available for this promotion, click on Marketing Support > Marketing Tools > Promotions.

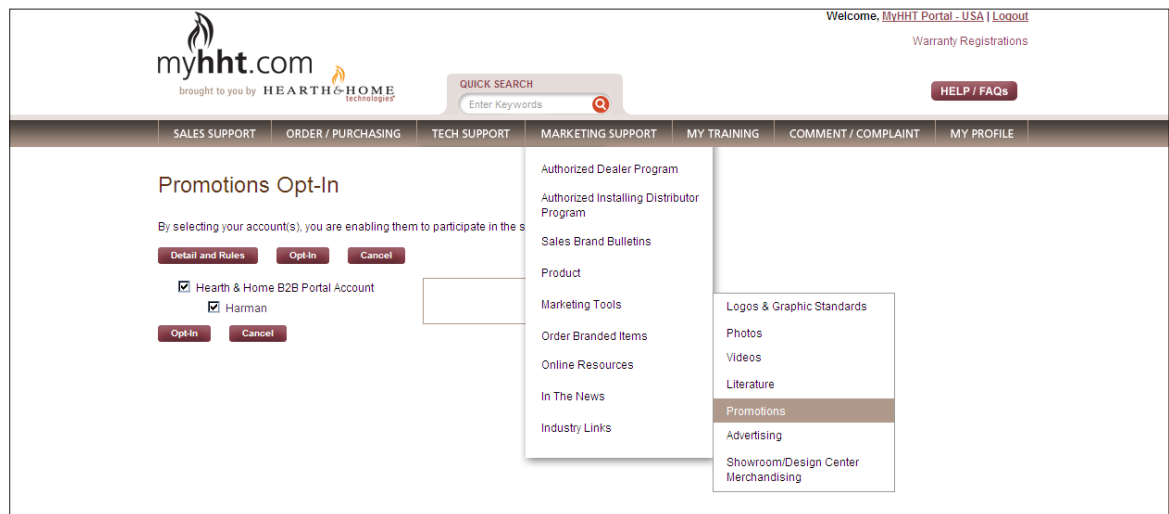

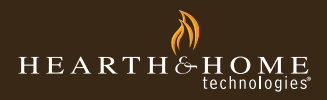

## my**hht**.com

8. It will only show items for the brands you carry. Click on the link for the packaged pieces.

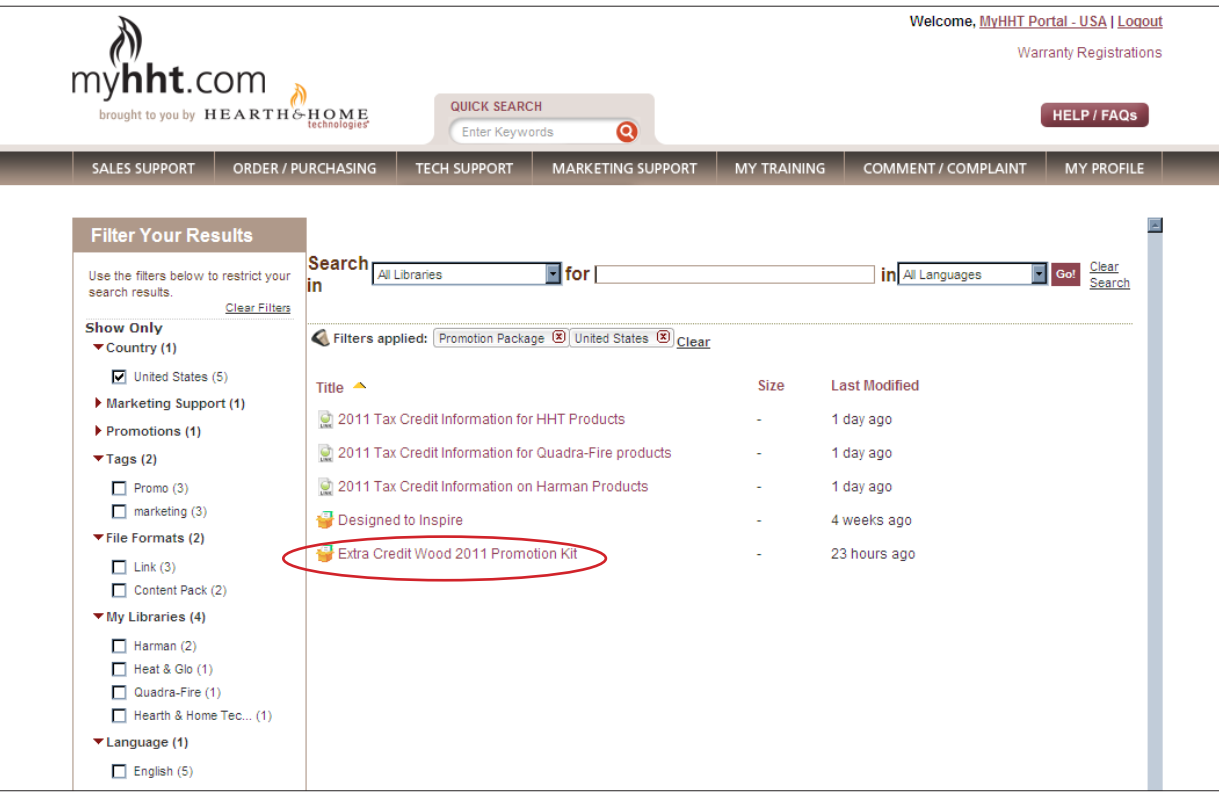

9. You will see a view with all the items. Scroll to the item you want and click "Download."

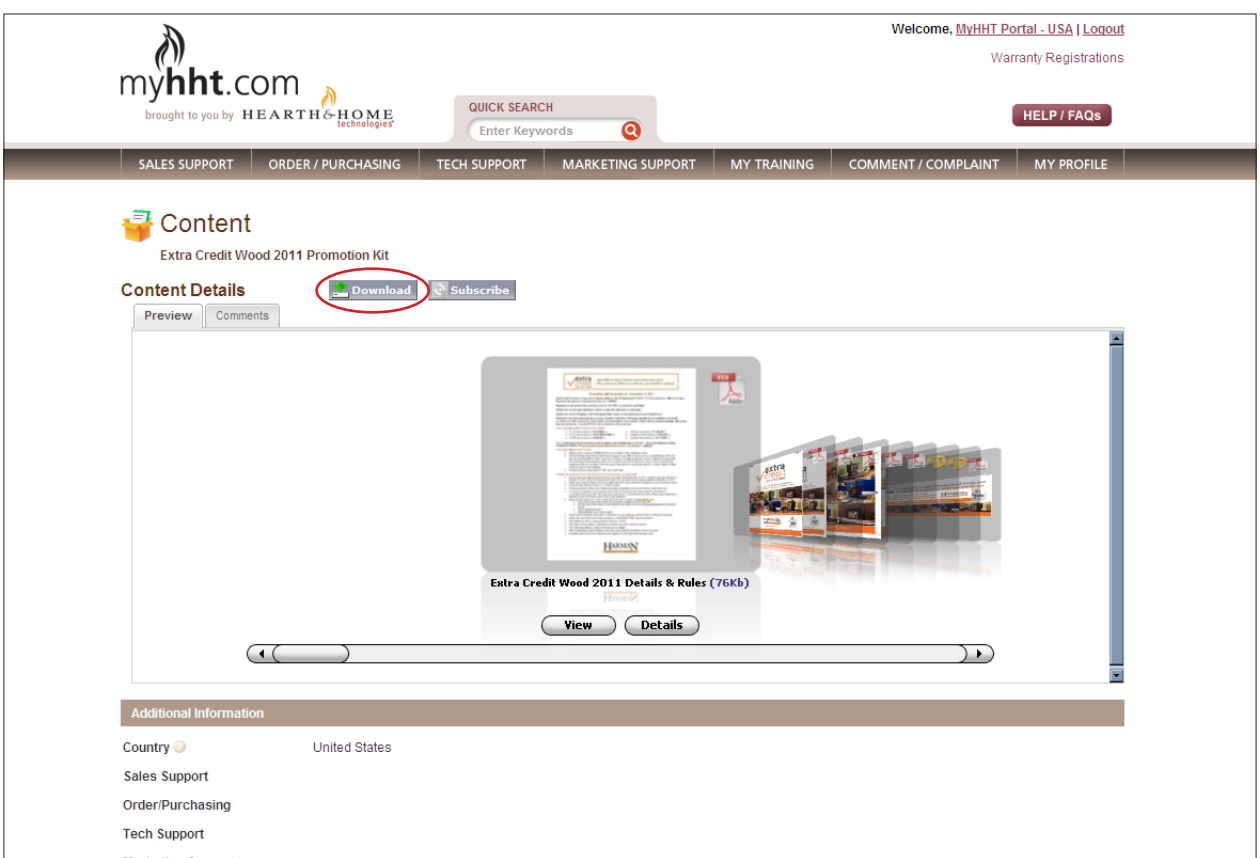

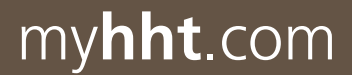

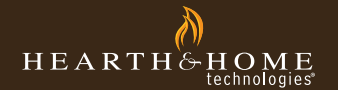

10. Now you can download that item to your computer. Click the "Save" button and direct to a folder on your computer.

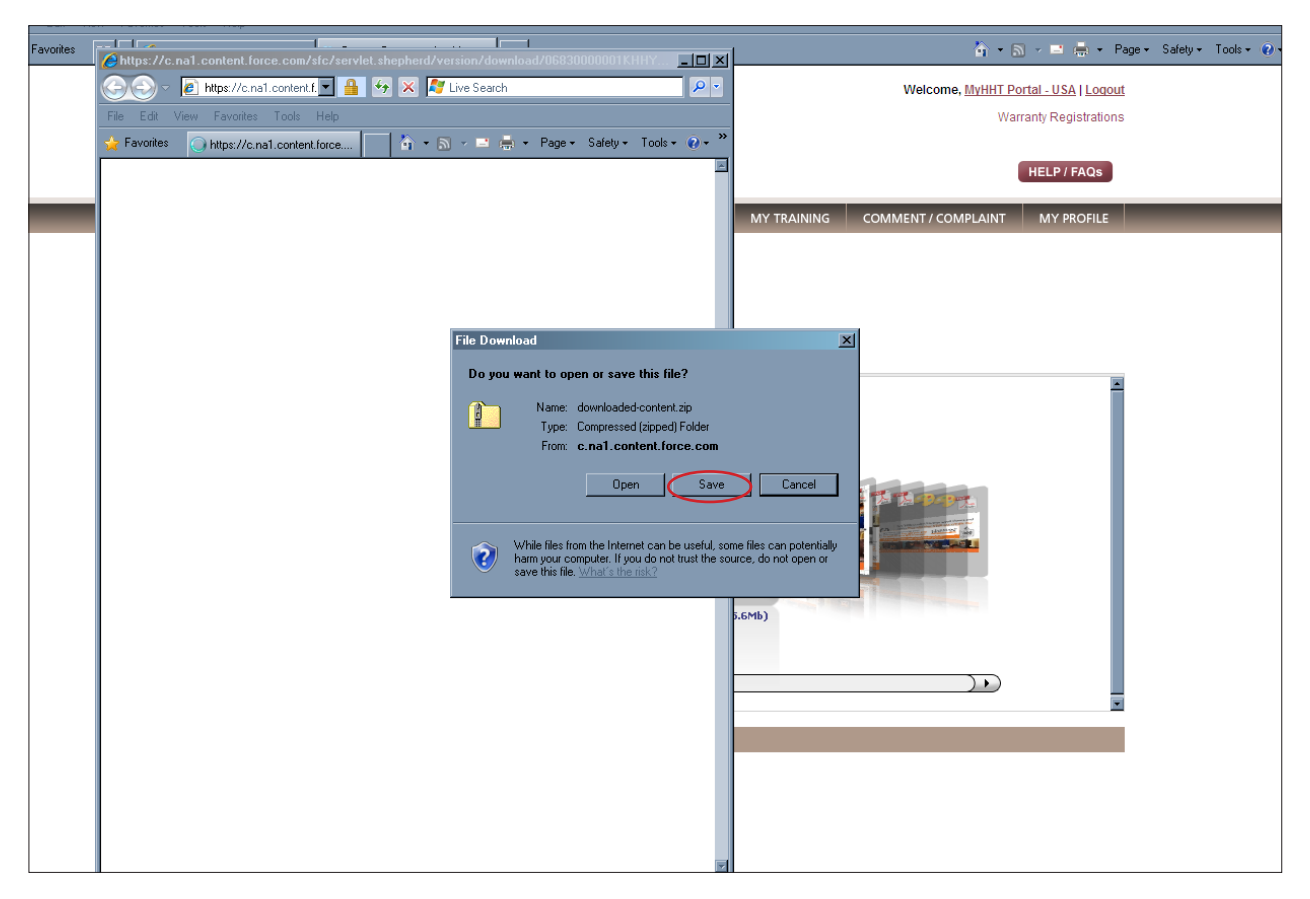

\*Items included in most promotion kits:

- • 22x28 Poster
- Sell Sheet/Flyer/Tabletop
- • Print Advertisement
- • Postcard
- • Radio Script
- • Outdoor banner
- • Web banners